# **คู่มือการใช้งานเว็บไซต์อำาเภอ – จังหวัด**

กรมการพัฒนาชุมชน กระทรวงมหาดไทย

1. **การเข้าสู่ระบบจัดการเนื้อหาเว็บไซต์**

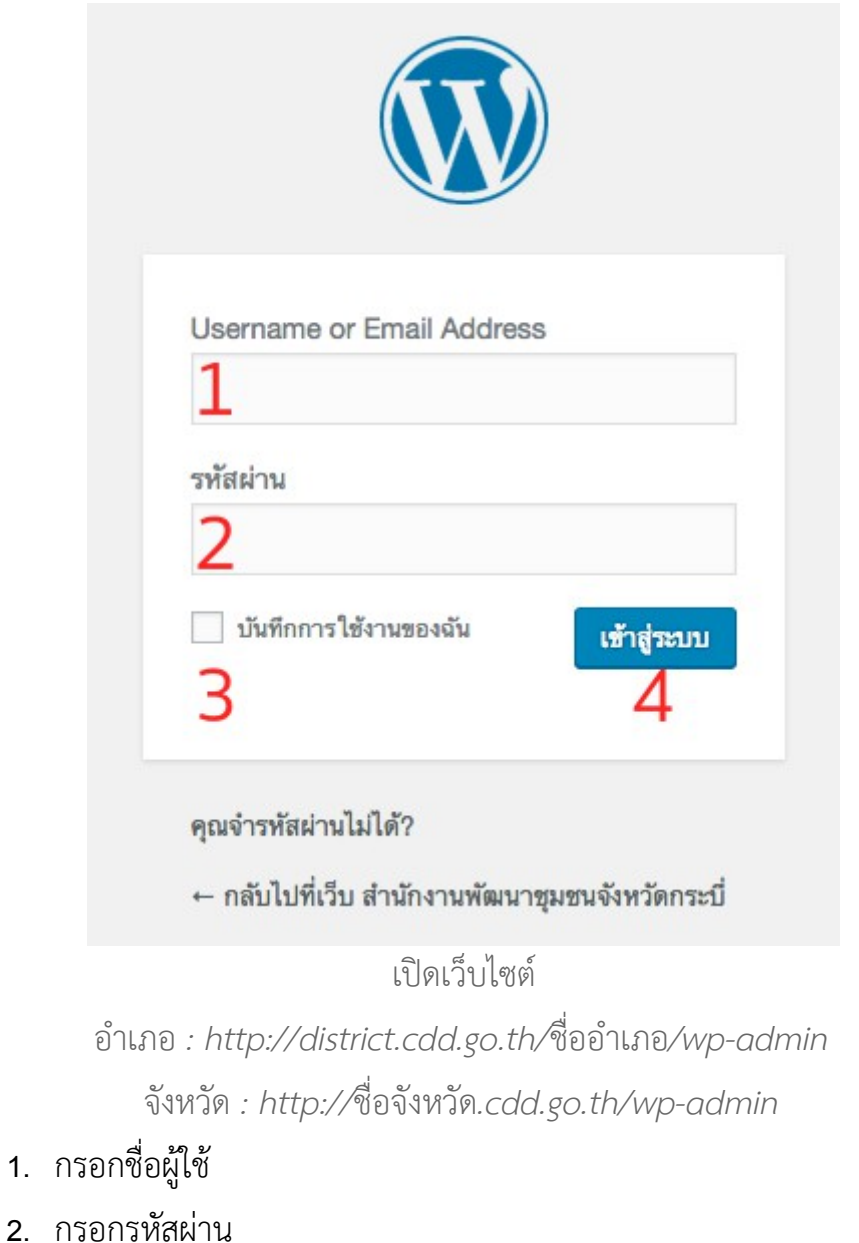

- 3. กรณีต้องการใช้ระบบจดจำชื่อและรหัสผ่านอัตโนมัติในการเข้าใช้ครั้งถัดไป
- 4. กดปุ่ม "เข้าสู่ระบบ"

#### 2. **หน้าควบคุม (Dashboard)**

แสดงความเคลื่อนไหวที่เกิดขึ้นบนเว็บไซต์ทั้งหมด เพื่อให้ผู้ดูแลเว็บไซต์ตรวจสอบ เช่น จำนวนการโพส จำนวนหน้า จำนวนการคอมเม้นท์ จำนวนสินค้า

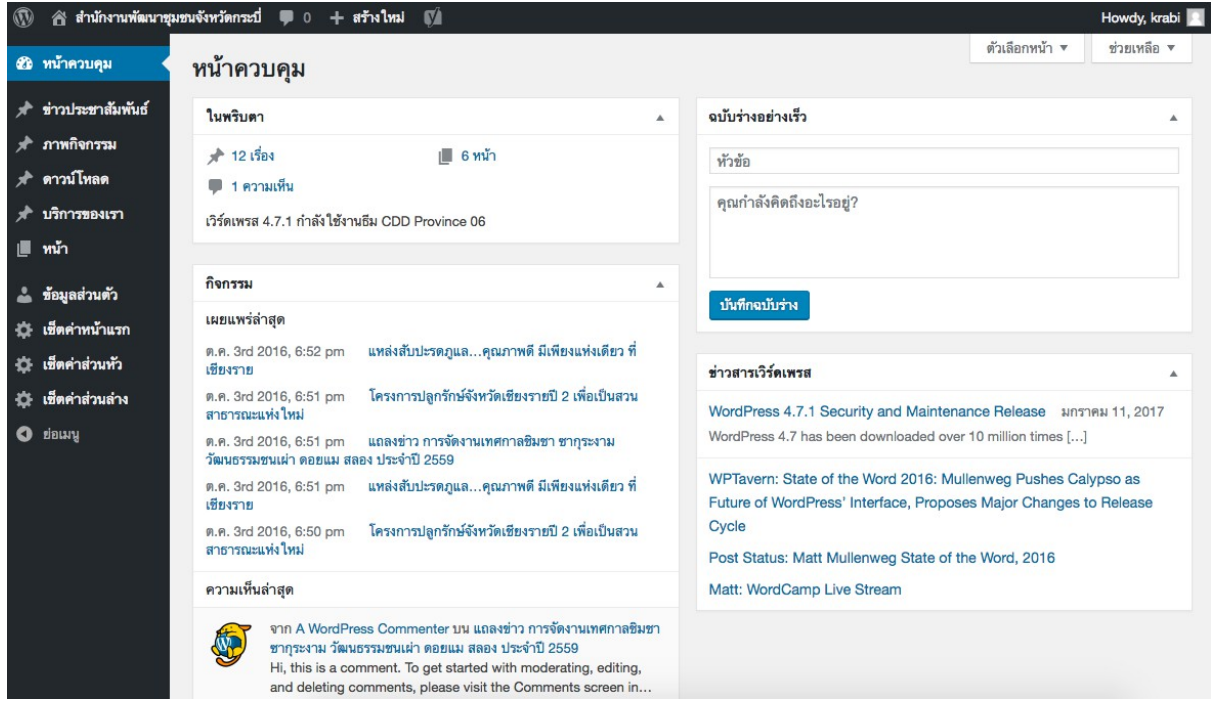

*รูปตัวอย่าง : หน้าควบคุม (Dashboard)*

หัวข้อย่อยในหน้าควบคุมมีดังนี้ (User สามารถปรับเปลี่ยนได้ตามการใช้งาน)

#### **2.1 ในพริบตา (At a Glance)**

แสดงข้อมูลสรุป จำนวนเรื่องที่เขียน จำนวนหน้า (หน้าย่อยภายในเว็บไซต์) และความเห็น

| ในพริบตา                                        |          |  |
|-------------------------------------------------|----------|--|
| $*121504$                                       | ■ 6 หน้า |  |
| ■ 1 ความเห็น                                    |          |  |
| เวิร์ดเพรส 4.7.1 กำลังใช้งานธีม CDD Province 06 |          |  |

*รูปตัวอย่าง : ในพริบตา*

### **2.2 กิจกรรม (Activity)**

แสดงข้อมูลเนื้อหาที่ได้ทำการเผยแพร่บนเว็บไซต์แล้ว โดยจะแสดงชื่อเรื่อง พร้อมวันและ เวลาที่เผยแพร่ล่าสุด

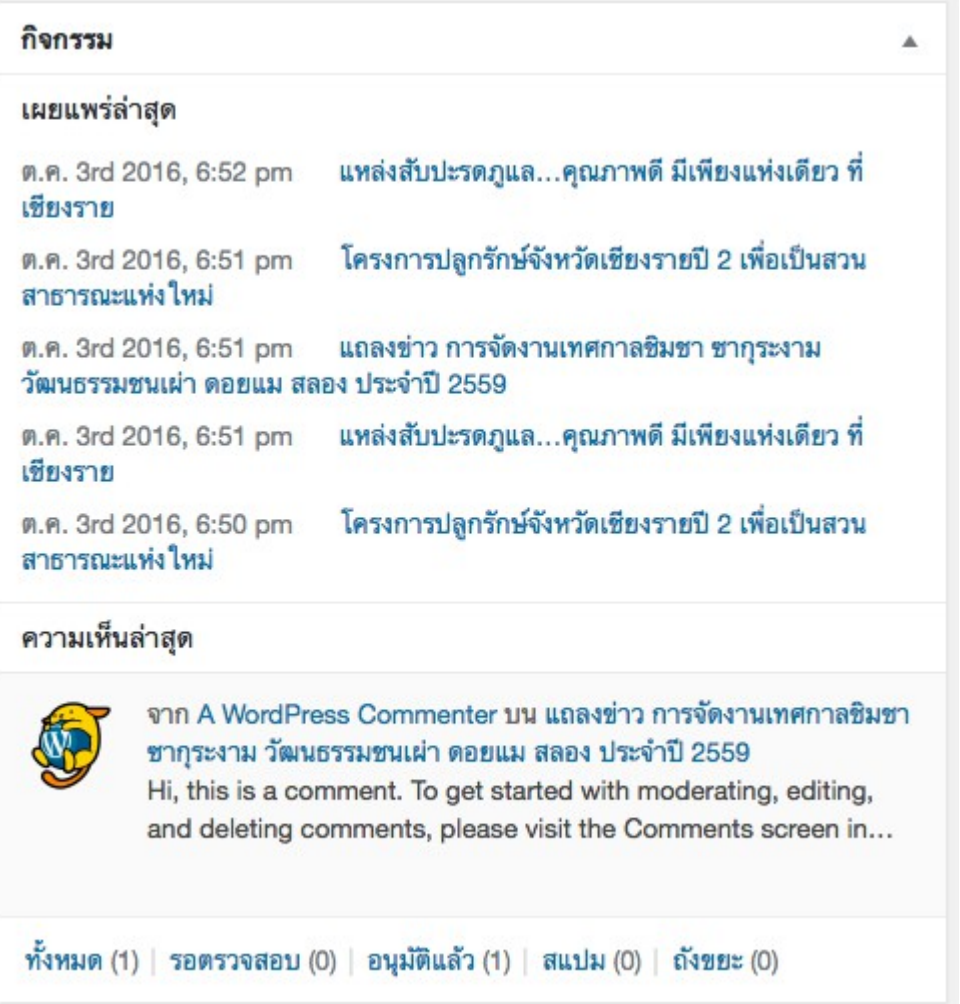

รูปตัวอย่าง : กิจกรรม

### **2.3 ฉบับร่างอย่างเร็ว (Quick Draft)**

เขียนเรื่องอย่างรวดเร็ว โดยไม่ต้องเข้าไปเขียนในหน้า เขียนเรื่องใหม่

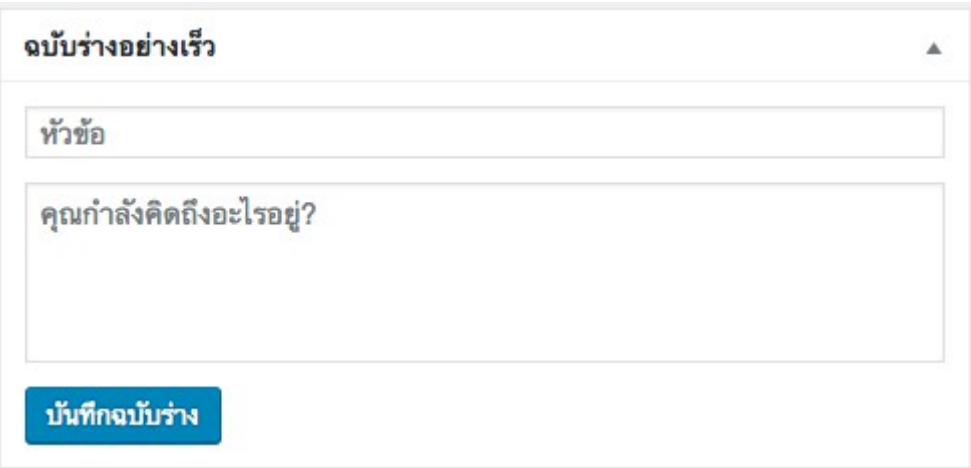

*รูปตัวอย่าง : ฉบับร่างอย่างเร็ว*

#### **2.4 ข่าวสาวเวิร์ดเพรส**

เป็นการแจ้งข่าวสารล่าสุดที่เกิดขึ้นในเวิร์ดเพรส

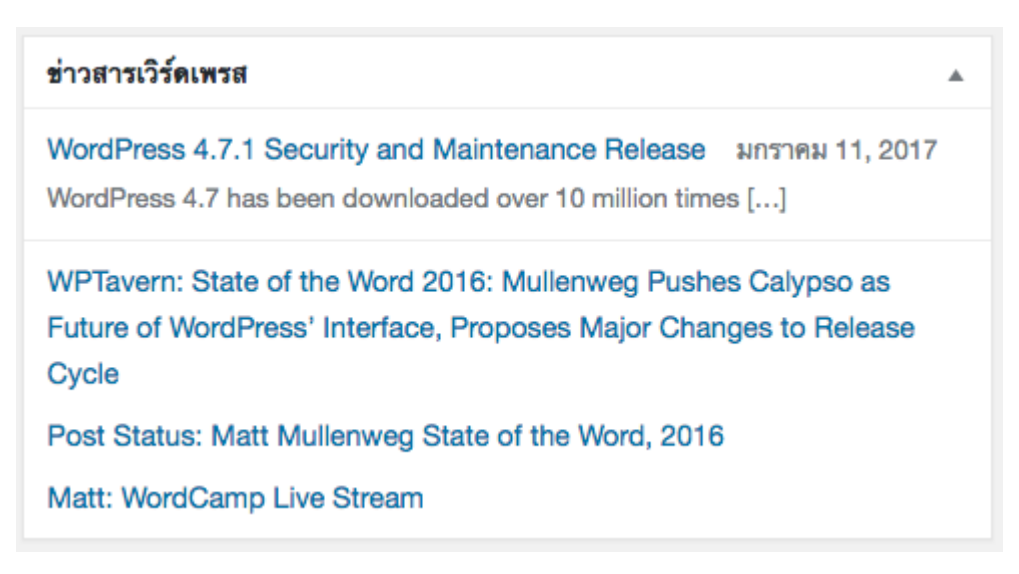

*รูปตัวอย่าง : ข่าวสารเวิร์ดเพรส*

### 3. **การจัดการข่าวประชาสัมพันธ์**

ใช้สำหรับการเขียน และแสดงรายละเอียดเกี่ยวกับเรื่องต่าง ๆ ที่เราเขียน ไม่ว่าจะเป็น ฉบับร่าง หรือเรื่องที่ถูกเผยแพร่แล้ว ผู้ดูแลเว็บไซต์จะสามารถเข้าไปจัดการ แก้ไข หรือเข้าดู บทความทั้งหมดที่มีอยู่ในเว็บไซต์ได้

| $\mathbf \Omega$              | 合 สำนักงานพัฒนาชุมชนจังหวัดกระบี่ – 0 – + สร้างใหม่                        | <b>N</b>        |                   |                                                  |        |                       |                | Howdy, krabi           |
|-------------------------------|----------------------------------------------------------------------------|-----------------|-------------------|--------------------------------------------------|--------|-----------------------|----------------|------------------------|
| <i>ชิ</i> อิ หน้าควบคุม       | ข่าวประชาสัมพันธ์ เพิ่มข่าวประชาสัมพันธ์                                   |                 |                   |                                                  |        |                       | ตัวเลือกหน้า ▼ | ช่วยเหลือ v            |
| ี่ ทำวประชาสัมพันธ์           | ทั้งหมด (12)   เผยแพร่ (12)                                                |                 |                   |                                                  |        |                       |                | ค้นหาข่าวประชาสัมพันธ์ |
| ช่าวประชาสัมพันธ์             | คำสั่งจำนวนมาก ≑ ทำงาน                                                     | วันที่ทั้งหมด ≑ | หมวดหมู่ทั้งหมด ≑ | All SEO Scores                                   | $\div$ | ตัวกรอง               |                | 12 รายการ              |
| เพิ่มข่าวประชาสัมพันธ์        | หัวข้อ                                                                     | ผู้เขียน        | หมวดหมู่          | ป้ายกำกับ                                        | φ      | วันที่                | <b>SEO</b>     | Readability            |
| หมวดหมู่<br>ป้ายกำกับ         | แหล่งสับปะรดภูแล<br>คุณภาพดี มีเพียงแห่ง<br>เดียว ที่เชียงราย              | tannysoft       | ช่าวประชาสัมพันธ์ | ข่าวจังหวัด, ข่าวท้อง<br>ถิ่น, ข่าวประชาสัมพันธ์ |        | เผยแพร่<br>2016/10/03 | ۰              | ۰                      |
| ส์ ภาพกิจกรรม                 |                                                                            |                 |                   |                                                  |        |                       |                |                        |
| .≢ ดาวน์โหลด                  |                                                                            |                 |                   |                                                  |        |                       |                |                        |
| บริการของเรา<br>★<br> ■ หน้า  | โครงการปลูกรักษ์<br>จังหวัดเชียงรายปี 2<br>เพื่อเป็นสวนสาธารณะ<br>แห่งใหม่ | tannysoft       | ข่าวประชาสัมพันธ์ | ข่าวจังหวัด, ข่าวท้อง<br>ถิ่น, ข่าวประชาสัมพันธ์ |        | เผยแพร่<br>2016/10/03 | ۰              | ٠                      |
| ข้อมูลส่วนตัว                 |                                                                            |                 |                   |                                                  |        |                       |                |                        |
| เช็ดค่าหน้าแรก<br>∗           | แถลงช่าว การจัดงาน                                                         | tannysoft       | ข่าวประชาสัมพันธ์ | ข่าวจังหวัด, ข่าวท้อง                            |        | LEIBILIWS             | ٠              | ٠                      |
| เช็ดค่าส่วนหัว<br>∗           | เทศกาลชิมชา ชากุระ<br>งาม วัฒนธรรมชนเผ่า                                   |                 |                   | ถิ่น, ข่าวประชาสัมพันธ์                          |        | 2016/10/03            |                |                        |
| เช็ตค่าส่วนล่าง<br>ᅕ          | ดอยแม สลอง ประจำปี<br>2559                                                 |                 |                   |                                                  |        |                       |                |                        |
| $\bullet$ $\bullet$ $\bullet$ |                                                                            |                 |                   |                                                  |        |                       |                |                        |
|                               | แหล่งสับปะรดภูแล<br>คณภาพดี มีเพียงแห่ง<br>เดียว ที่เชียงราย               | tannysoft       | ข่าวประชาสัมพันธ์ | ข่าวจังหวัด, ข่าวท้อง<br>ถิ่น, ข่าวประชาสัมพันธ์ |        | เผยแพร่<br>2016/10/03 | ٠              | ٠                      |

*รูปตัวอย่าง : ข่าวประชาสัมพันธ์*

### **3.1 การเพิ่มข่าวประชาสัมพันธ์**

หมวดนี้ผู้ดูแลสามารถเพิ่มบทความใหม่ของเว็บไซต์ โดยสามารถเพิ่มไฟล์สื่อรูปภาพ เพิ่มวี ดิโอ ไฟล์เอกสาร หรือการใส่ลิงก์ (Link) เพื่อเชื่อมโยงไปยังเว็บไซต์อื่น ๆ

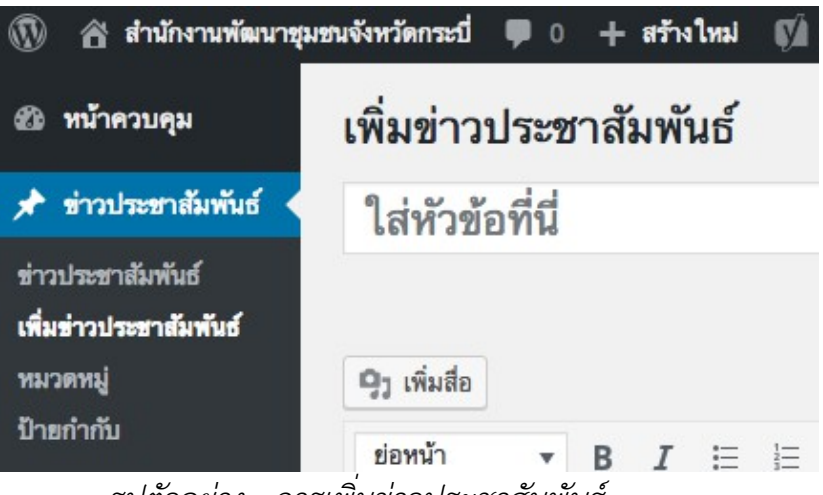

*รูปตัวอย่าง : การเพิ่มข่าวประชาสัมพันธ์*

### **3.1.1 ชื่อเรื่อง**

สามารถเขียนได้ที่ช่อง "ใส่หัวข้อที่นี่ **(Enter title here)"**

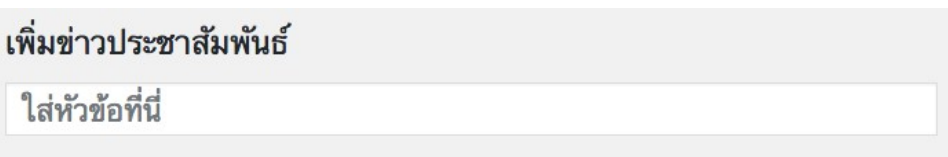

*รูปตัวอย่าง : ชื่อเรื่อง*

### **3.1.2 เนื้อเรื่อง**

เขียนเนื้อหาของบทความลงในพื้นที่ว่างตรงกรอบข้อความ "ใส่เนื้อเรื่อง" และ สามารถเพิ่มสื่อ หรือไฟล์เอกสาร หรือใส่ไฟล์รูปภาพประกอบ หรือคลิป ใน บทความได้ที่เมนู "เพิ่มสื่อ **(Add Media)"**

| 19า เพิ่มสื่อ |  |  |  |  |  |  |  |  | เสมือนจริง |                             | ตัวอักษร Page Builder |   |  |  |  |
|---------------|--|--|--|--|--|--|--|--|------------|-----------------------------|-----------------------|---|--|--|--|
| ย่อหน้า       |  |  |  |  |  |  |  |  |            | ▼ B I I I I K E = = 2 & = ■ |                       | × |  |  |  |
|               |  |  |  |  |  |  |  |  |            |                             |                       |   |  |  |  |
|               |  |  |  |  |  |  |  |  |            |                             |                       |   |  |  |  |
|               |  |  |  |  |  |  |  |  |            |                             |                       |   |  |  |  |
|               |  |  |  |  |  |  |  |  |            |                             |                       |   |  |  |  |
|               |  |  |  |  |  |  |  |  |            |                             |                       |   |  |  |  |
|               |  |  |  |  |  |  |  |  |            |                             |                       |   |  |  |  |
|               |  |  |  |  |  |  |  |  |            |                             |                       |   |  |  |  |
|               |  |  |  |  |  |  |  |  |            |                             |                       |   |  |  |  |
|               |  |  |  |  |  |  |  |  |            |                             |                       |   |  |  |  |
| จำนวนคำ: 0    |  |  |  |  |  |  |  |  |            |                             |                       |   |  |  |  |

*รูปตัวอย่าง : เนื้อเรื่อง*

### **3.1.3 เลือกหมวดหมู่**

เรื่องที่เขียนจะต้องมีหมวดหมู่ของเนื้อหาเสมอ เลือกได้ที่ "หมวดหมู่ **(Category)"**

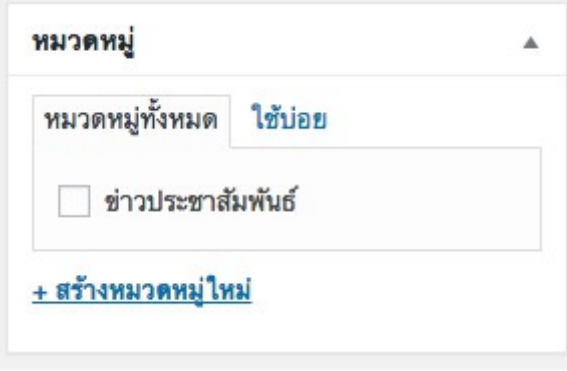

*รูปตัวอย่าง : เลือกหมวดหมู่*

#### **3.1.4 การเผยแพร่**

หลังจากกรอกเนื้อหาข่าวสารหรือบทความเสร็จเรียบร้อยแล้ว ให้กด "เผย แพร่**(Publish)"** ซึ่งสามารถจัดการได้ว่าจะให้อยู่ในสถานะใด

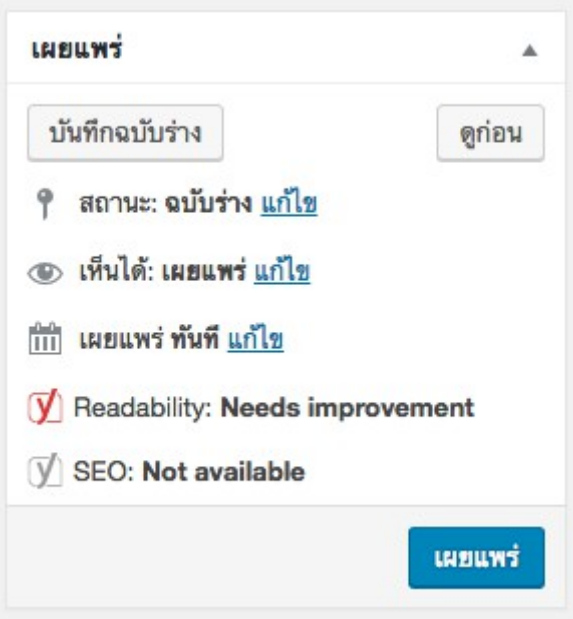

*รูปตัวอย่าง : การเผยแพร่*

- เมื่อเขียนเรื่องแล้ว ยังไม่อยากเผยแพร่ ให้กดปุ่ม "บันทึกฉบับร่าง **(Save Draft)"** ไว้ก่อน และสามารถกดปุ่ม "ดูก่อน **(Preview)"** เพื่อดูตัวอย่างว่า ถ้าเรา เผยแพร่ บทความจะแสดงผลหน้าตาอย่างไร

- สถานะ คือตัวบ่งบอกว่าบทความของเราเผยแพร่หรือยัง

ุ<sup>ด</sup>ิสถานะ: ฉบับร่าง ฉบับร่าง ยกเลิก ตกลง ÷

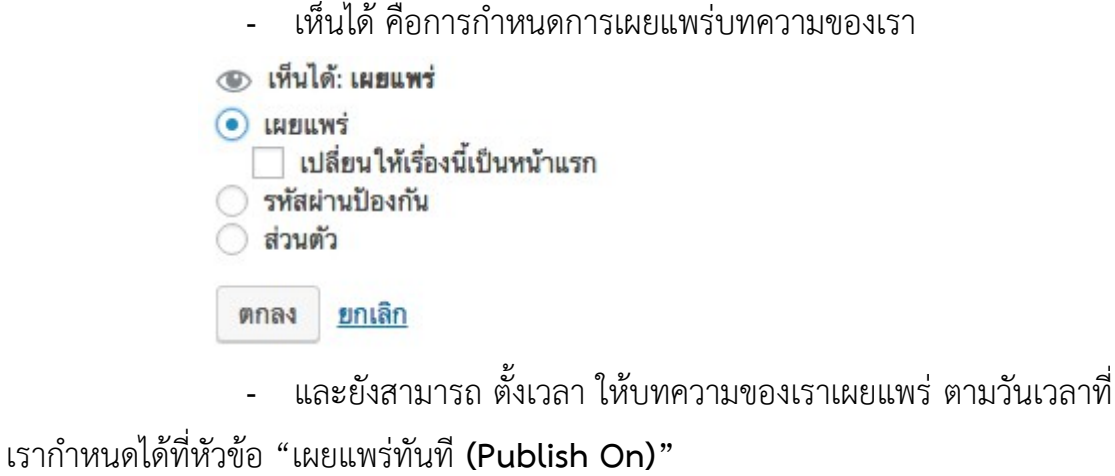

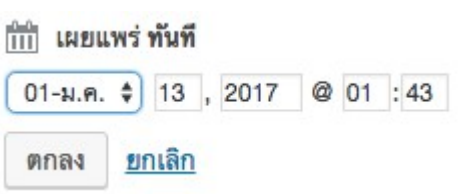

- กรณี เผยแพร่ทันที ให้กดเผยแพร่ได้เลย โดยไม่ต้องตั้งเวลา หรือ

บันทึกเป็นฉบับร่าง

#### **3.1.5 ป้ายกำกับ**

ใส่คำจำกัดความเรื่องที่เขียน เพื่อให้ผู้อ่านค้นเจอจากเว็บไซต์ Google ได้ง่ายขึ้น ควรๆใช้คำสั้น และใช้เครื่องหมาย , (comma) เพื่อคั่นระหว่างข้อความ

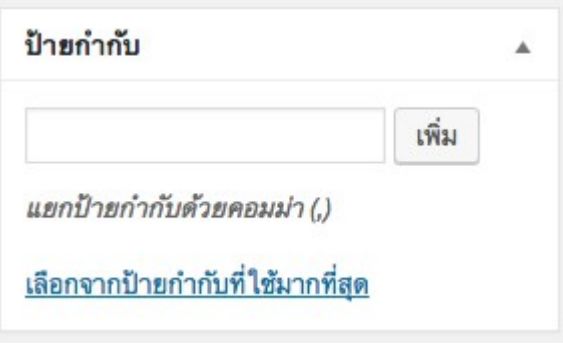

*รูปตัวอย่าง : ป้ายกำกับ*

#### **3.1.6 รูปพิเศษ**

กำหนดรูป Thumbnail ของบทความ

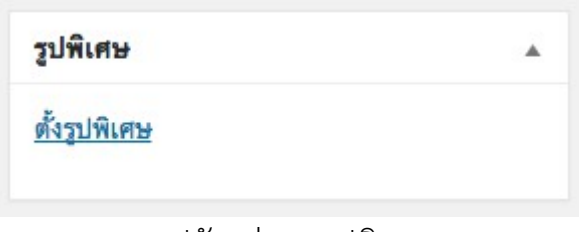

รูปตัวอย่าง : รูปพิเศษ

### **3.2 หมวดหมู่ (Categories)**

เป็นเครื่องมือที่ใช้สำหรับการจัดการเรื่องการเขียนให้เป็นหมวดหมู่ และง่ายต่อการเข้าถึง ซึ่งในหมวดหมู่ใหญ่สามารถมีหมวดหมู่ย่อยได้อีก โดยสามารถเข้าไปเพิ่มหมวดหมู่หรือแก้ไขหมวด หมู่ได้ที่ ข่าวประชาสัมพันธ์ > หมวดหมู่

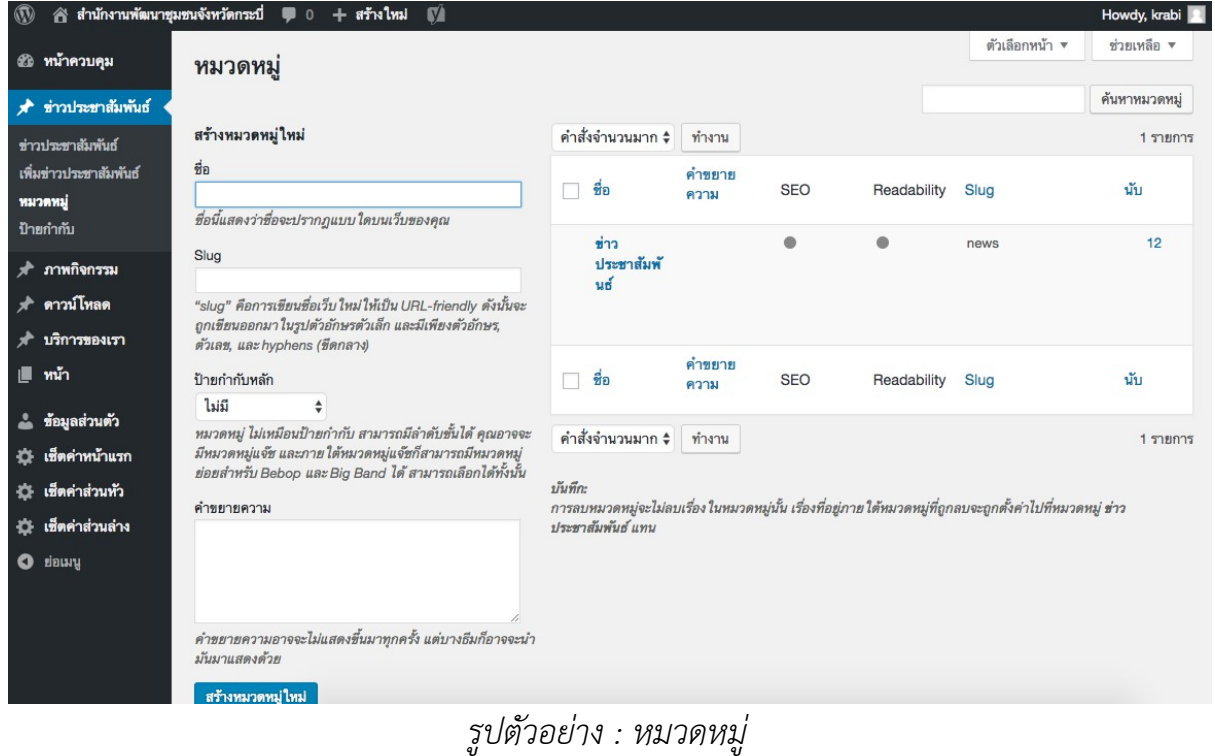

- ชื่อ ใส่ชื่อหมวดหมู่ ซึ่งจะปรากฎบนเว็บไซต์คุณ

ชื่อ

ชื่อนี้แสดงว่าชื่อจะปรากฏแบบ ใดบนเว็บของคุณ

- **Slug** คือการเขียนชื่อลิงก์ใหม่ให้เป็น URL-friendly ซึ่งจะถูกเขียนออกมา

ในรูปตัวอักษรตัวเล็ก และมีเพียงตัวอักษร, ตัวเลข และ Hyphens (ขีดกลาง)

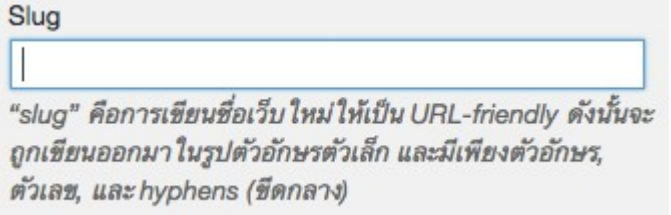

- ป้ายกำกับหลัก เพื่อกำหนดว่าหมวดหมู่ที่เราจะสร้าง เป็นหมวดหมู่ย่อย

ของหมวดหมู่ใด

ป้ายกำกับหลัก

ไม่มี

หมวดหมู่ ไม่เหมือนป้ายกำกับ สามารถมีลำดับขั้นได้ คุณอาจจะ มีหมวดหมู่แจ๊ช และภาย ใต้หมวดหมู่แจ๊ชก็สามารถมีหมวดหมู่ ย่อยสำหรับ Bebop และ Big Band ได้ สามารถเลือกได้ทั้งนั้น

 $\ddot{\ddot{}}$ 

#### 4. **ดาว์นโหลด (Download)**

จะเป็นหน้าที่ไม่ค่อยมีการเปลี่ยนแปลง เนื้อหาในส่วนนี้จะสร้างขึ้นมา เพื่อรองรับเนื้อหาที่ อยู่นิ่งมากกว่า เช่น ประกาศ หรือหนังสือราชการ ที่ต้องการให้ผู้เข้าชมมาเปิดอ่าน หรือดาว์น โหลด

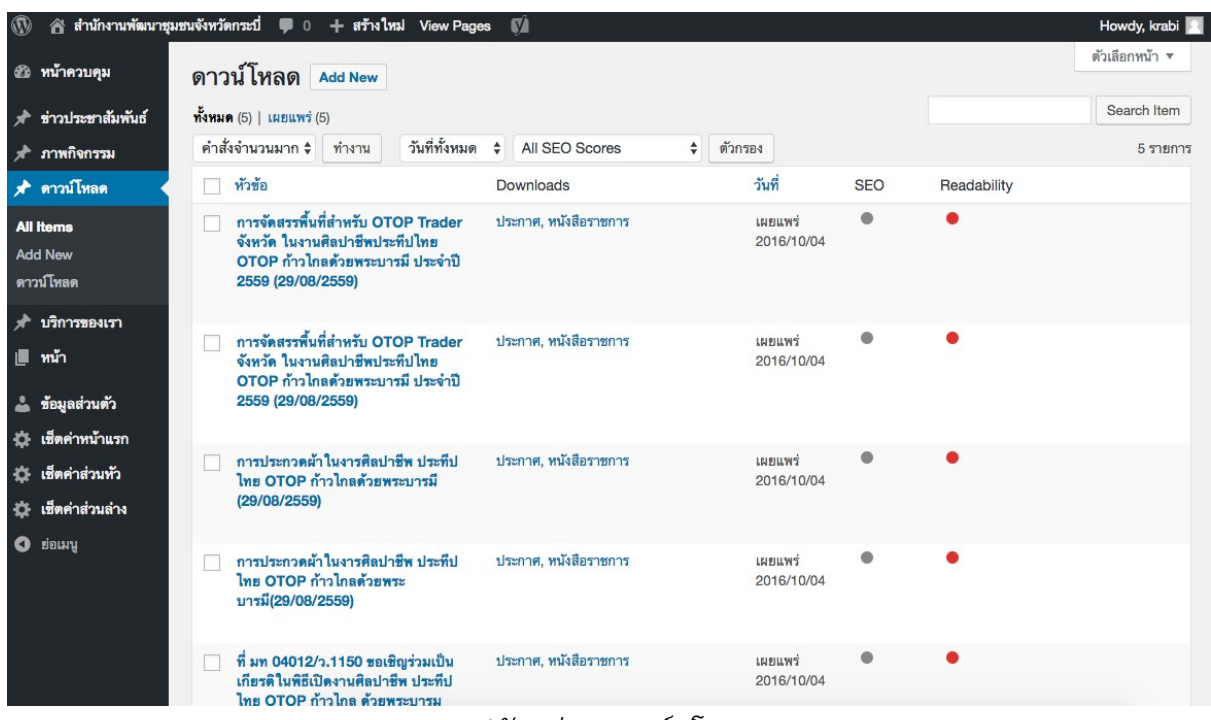

*รูปตัวอย่าง : ดาว์นโหลด*

- กด **Add New** เพื่อเพิ่มรายการดาว์นโหลด

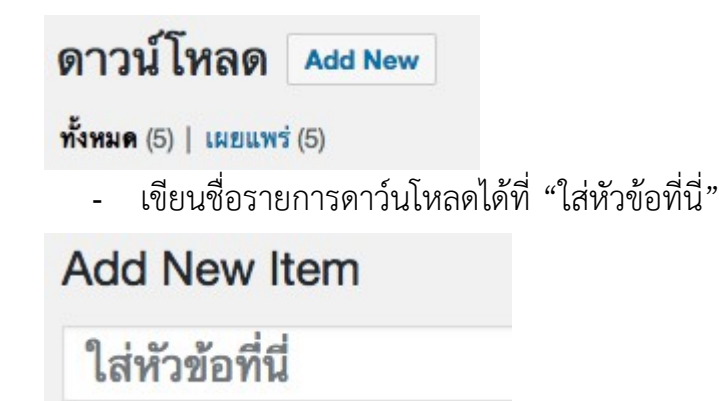

- อัพโหลดไฟล์ที่ต้องการให้ดาว์นโหลด

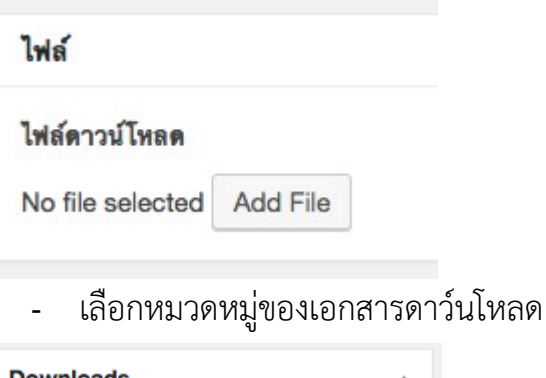

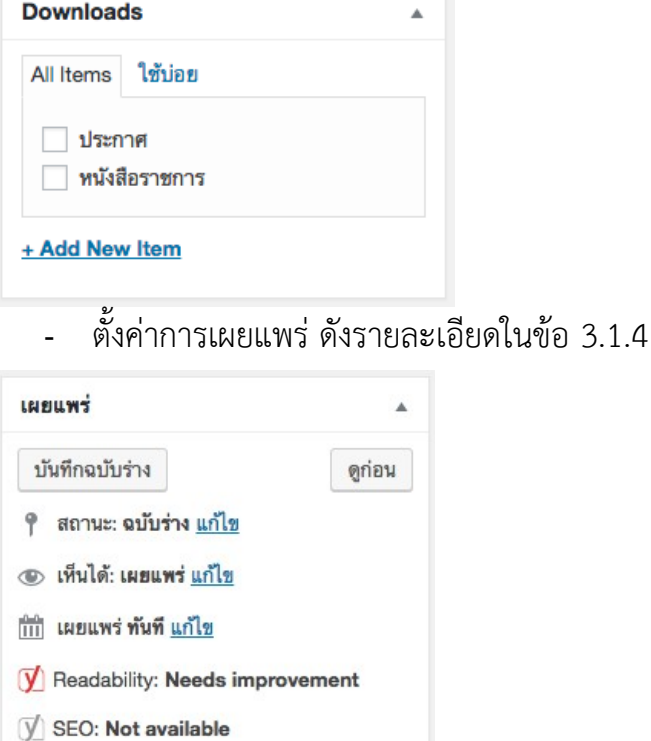

 $u$ nuwi

#### 5. **บริการของเรา**

### คือเมนูสำหรับจัดการข้อมูลส่วนบริการของเรา

| $^\circledR$                                    | $\hat{\mathcal{C}}$ สำนักงานพัฒนาชุมชนจังหวัดกระบี่ $\mathcal{C}$ 0 + สร้างใหม่ View Posts $\tilde{\mathcal{C}}$ ส |                                     |                 |                                                     |                                      |            |             | Howdy, krabi          |  |  |  |  |
|-------------------------------------------------|----------------------------------------------------------------------------------------------------|-------------------------------------|-----------------|-----------------------------------------------------|--------------------------------------|------------|-------------|-----------------------|--|--|--|--|
| ่ ซึ่∂ หน้าควบคุม                               | บริการของเรา Add New                                                                                               |                                     |                 |                                                     |                                      |            |             |                       |  |  |  |  |
| ส่ ช่าวประชาสัมพันธ์                            | ทั้งหมด (1)   เผยแพร่ (1)                                                                                          |                                     |                 |                                                     |                                      |            |             |                       |  |  |  |  |
| ม่ ภาพกิจกรรม                                   | คำสั่งจำนวนมาก ≑ ทำงาน                                                                                             | วันที่ทั้งหมด $\div$ All SEO Scores |                 | ตัวกรอง<br>$\div$                                   |                                      |            |             | 1 รายการ              |  |  |  |  |
| "∲• ดาวน์โหลด                                   | หัวข้อ<br>п                                                                                                    | ผู้เขียน                            | ป้ายกำกับ       | Service                                             | วันที่                               | <b>SEO</b> | Readability |                       |  |  |  |  |
| ★ บริการของเรา                                  | งานพัฒนาระบบบริหารการชำระ<br>n<br>คืนเงินกู้กองทุน พัฒนาบทบาท                                                      | tannysoft                           | $\qquad \qquad$ | $\qquad \qquad$                                     | <b>LEIBLINT</b><br>21 ชั่วโมง มาแล้ว | ۰          | $\bullet$   |                       |  |  |  |  |
| <b>All Items</b><br><b>Add New</b><br>ป้ายกำกับ | สตรี                                                                                                    |                                     |                 |                                                     |                                      |            |             |                       |  |  |  |  |
| บริการของเรา                                    | หัวข้อ<br>п                                                                                                    | ผู้เขียน                            | ป้ายกำกับ       | Service<br>Click to go forward, hold to see history | วันที่                               | <b>SEO</b> | Readability |                       |  |  |  |  |
| (≣ หน้า                                         | คำสั่งจำนวนมาก ≑ ทำงาน                                                                                             |                                     |                 |                                                     |                                      |            |             | 1 รายการ              |  |  |  |  |
| ี ข้อมูลส่วนตัว                                 |                                                                                                    |                                     |                 |                                                     |                                      |            |             |                       |  |  |  |  |
| 12 เช็ดคำหน้าแรก                                |                                                                                                    |                                     |                 |                                                     |                                      |            |             |                       |  |  |  |  |
| ่ผู้⊁ เช็ดค่าส่วนทั่ว                           |                                                                                                    |                                     |                 |                                                     |                                      |            |             |                       |  |  |  |  |
| ่⊰ี่≵ เช็ตค่าส่วนล่าง                           |                                                                                                    |                                     |                 |                                                     |                                      |            |             |                       |  |  |  |  |
| <b>O</b> Blaust                                 |                                                                                                    |                                     |                 |                                                     |                                      |            |             |                       |  |  |  |  |
|                                                 | ขอบคุณสำหรับการสร้างด้วย <u>เวิร์ดเพรส</u>                                                                         |                                     |                 |                                                     |                                      |            |             | $\frac{1}{2}$ u 4.7.1 |  |  |  |  |

*รูปตัวอย่าง : บริการของเรา (หลังบ้าน)*

- กด **Add New** เพื่อเพิ่มเนื้อหา บริการของเรา

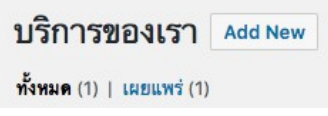

- เขียนชื่อเนื้อหาของบริการของเราได้ที่ "ใส่หัวข้อที่นี่"

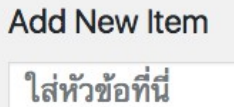

- เลือกประเภทบริการ

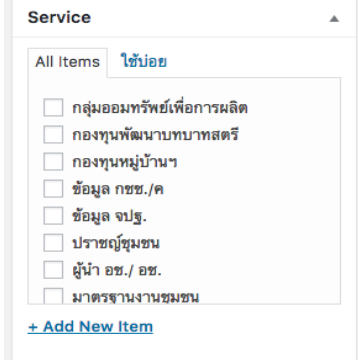

- ตั้งค่าการเผยแพร่ ดังรายละเอียดในข้อ 3.1.4

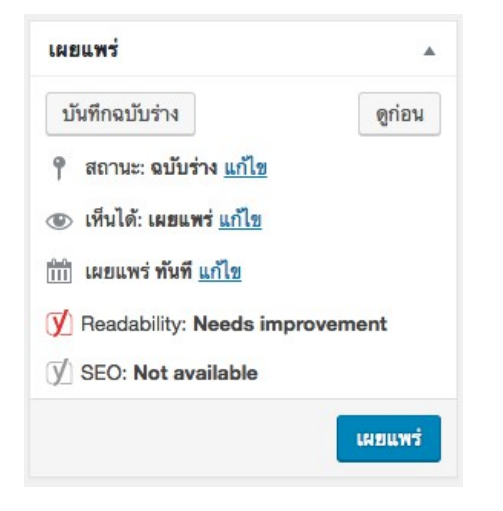

### 6. **หน้า (Pages)** คือเมนูในหน้าเว็บไซต์ของเรา

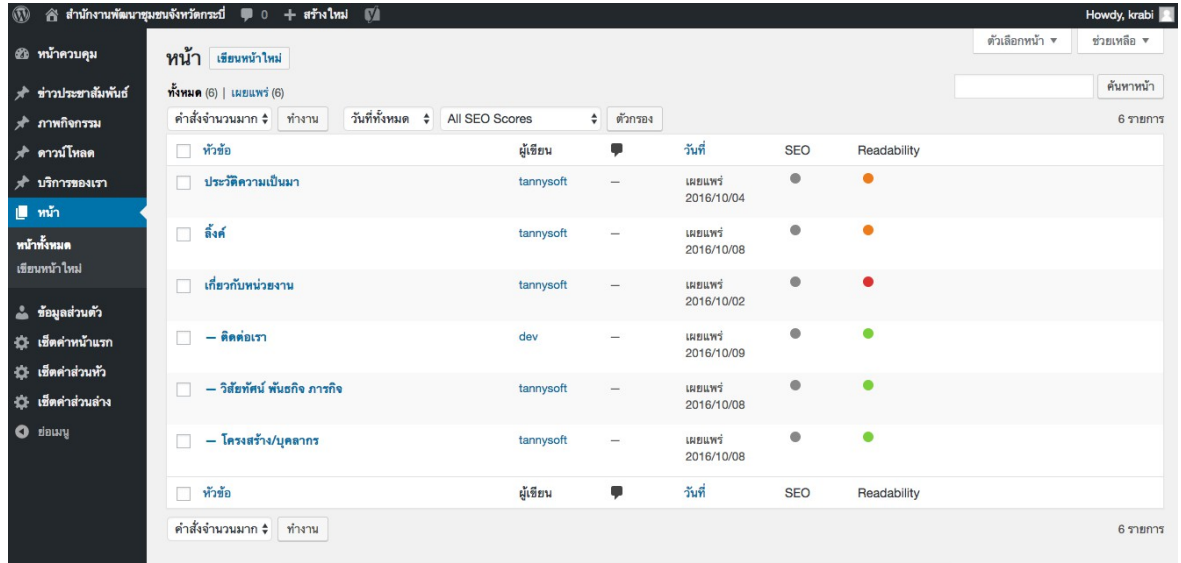

### *รูปตัวอย่าง : หน้า (หลังบ้าน)*

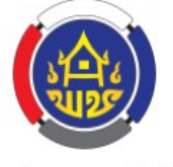

สำนักงานพัฒนาชุมชนจังหวัดกระบี่ กรมการฟัฒนาชุมชน กระทรวงมหาดไทย

#### หน้าแรก

บริการของเรา  $\sim$ 

ภาพกิจกรรม

ข่าวประชาสัมพันธ์

เกี่ยวกับหน่วยงาน  $\sim$ 

ลิงค์

ดาวน์โหลด

*รูปตัวอย่าง : หน้า (บนเว็บไซต์)*

**6.1 การเพิ่มหน้าใหม่** คล้ายกับการเพิ่มหน้าประชาสัมพันธ์ คือใส่ชื่อหัวข้อ เนื้อเรื่อง และ กดเผยแพร่ แต่ที่ต่างกันคือในการเพิ่มหน้าใหม่ จะมี คุณสมบัติหน้า ให้เราตั้งค่า

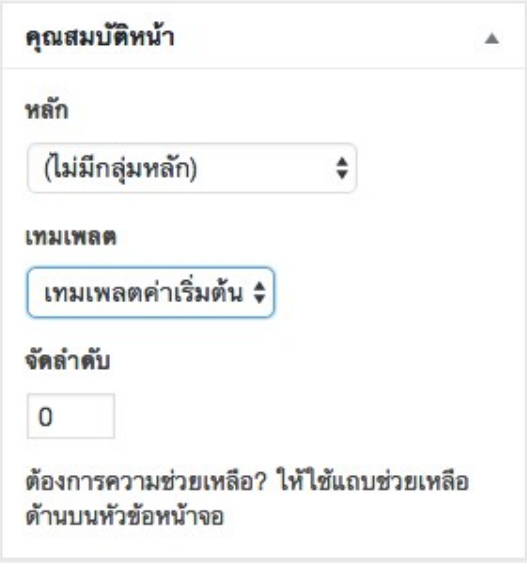

## 7. **ข้อมูลส่วนตัว** เป็นเมนูสำหรับตั้งค่า Admin หรือผู้ที่ดูแลเว็บไซต์ และผู้ที่ดูแลบทความของเว็บไซต์

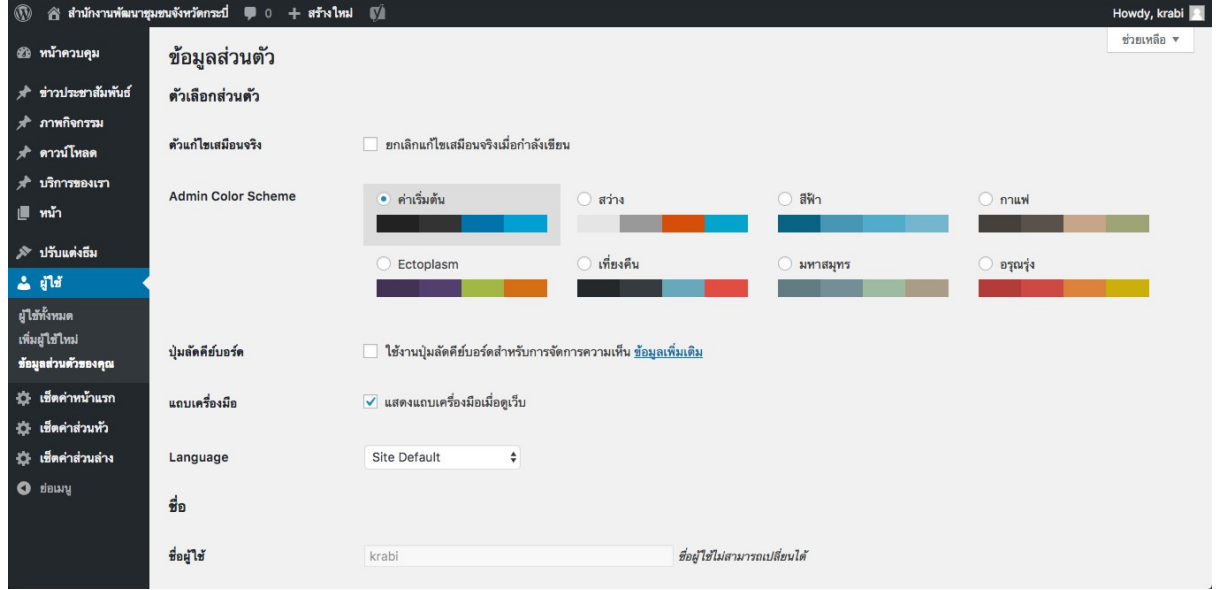

*รูปตัวอย่าง : ข้อมูลส่วนตัว*

**7.1 ชื่อ**

ส่วนที่ใช้แก้ไข "ชื่อ" ของผู้ดูแลเว็บไซต์ ทั้งในส่วนที่แสดงบนหน้าเว็บไซต์ และส่วนของ หลังบ้าน

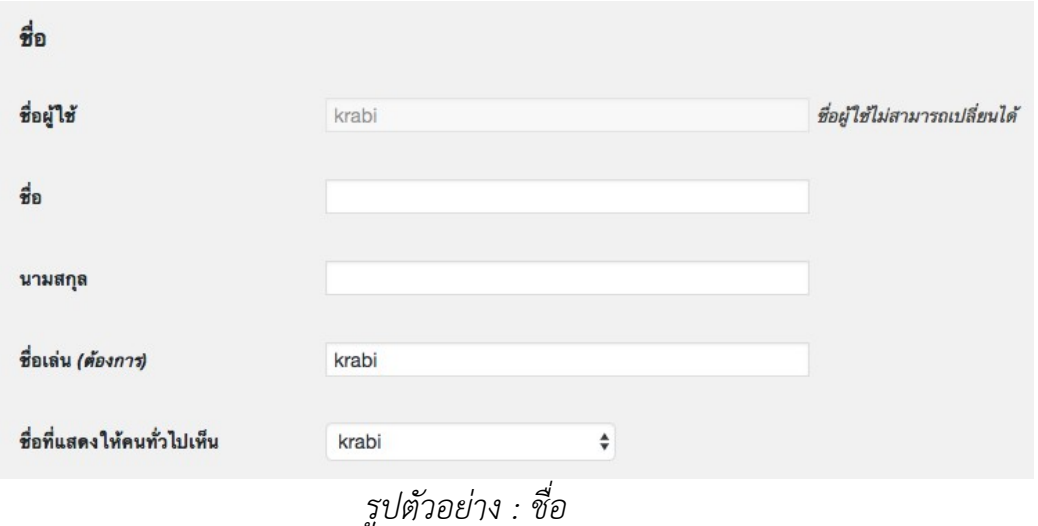

- ชื่อผู้ใช้ ผู้เขียนบทความไม่สามารถเปลี่ยนแปลงเองได้ ต้องให้ผู้ ดูแลเว็บไซต์เป็นผู้เปลี่ยนแปลง หรือสร้างใหม่ให้ เนื่องจากเป็นชื่อที่ใช้ระบุตัวตน ของ Admin แต่ละคน

- ชื่อ นามสกุล จะใส่หรือไม่ก็ได้
- ชื่อเล่น ถ้า **(**ต้องการ**)** แก้ไขชื่อที่แสดงผลบนหน้าเว็บไซต์
- แล้วเปลี่ยน ชื่อที่แสดงให้คนทั่วไปเห็น เป็นชื่อที่เล่นที่เราต้องการ

### **7.2 ข้อมูลติดต่อ**

ส่วนเพิ่มเติมข้อมูลช่องทางการติดต่อของผู้ดูแลเว็บไซต์ หรือผู้ดูแลบทความที่ต้องการ แสดงให้คนทั่วไปเห็น

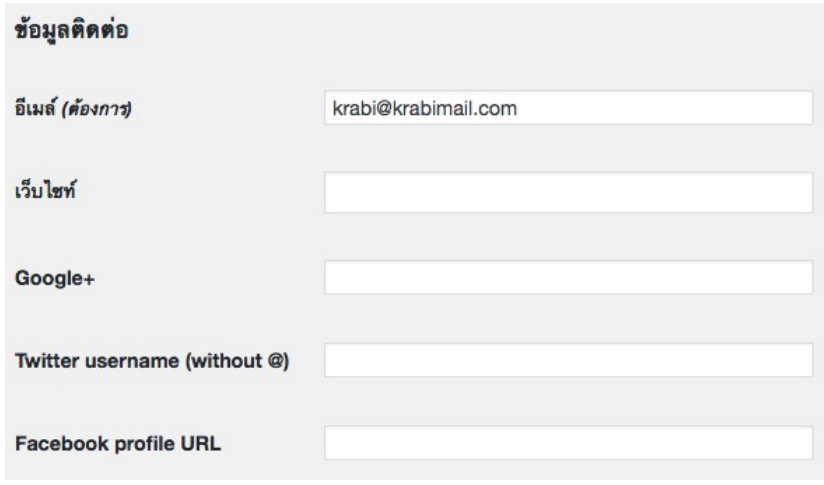

รูปตัวอย่าง : ข้อมูลติดต่อ

### **7.3 ข้อมูลของคุณ**

ส่วนเพิ่มเติมข้อมูลทั่วไปของผู้ดูแลเว็บไซต์ หรือผู้ดูแลบทความที่ต้องการแสดงให้คนทั่วไป เห็น เช่น เพิ่มตำแหน่งงานใน "ข้อมูลชีวประวัติ" หรือเพิ่มรูปภาพส่วนตัว เพื่อเพิ่มการ จดจำ

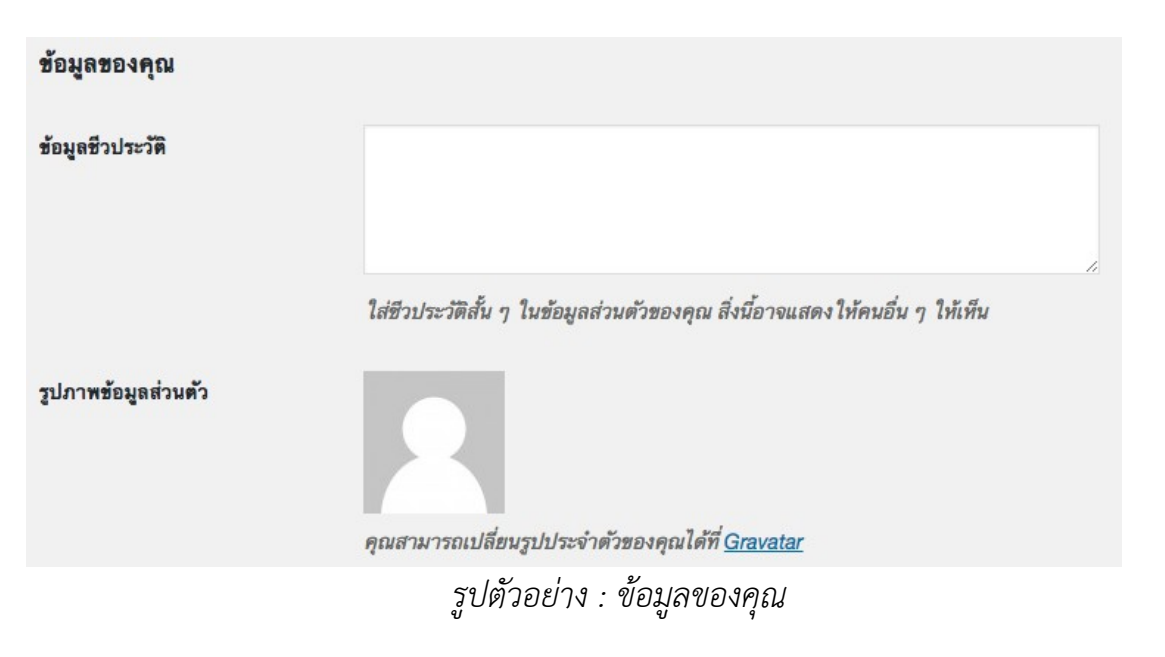

### **7.4 การจัดการบัญชี**

ส่วนที่ไว้จัดการบัญชีของ Admin เช่น การเปลี่ยนรหัสผ่าน หรือการออกจากระบบจาก เครื่องอื่นทั้งหมด คงสถานะไว้เฉพาะเครื่องที่ใช้อยู่ในปัจจุบัน

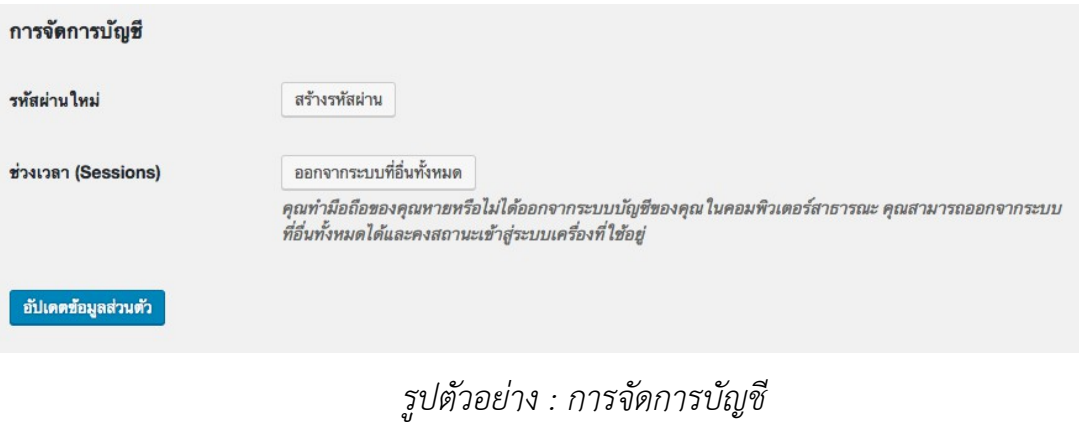

#### 8. **เซ็ตค่าหน้าแรก**

ส่วนของการตั้งค่าข้อมูลข่าวสารในหน้าแรกของเว็บไซต์

### **8.1 สไลด์**

คือภาพและข้อมูลขนาดใหญ่บนหน้าเว็บไซต์

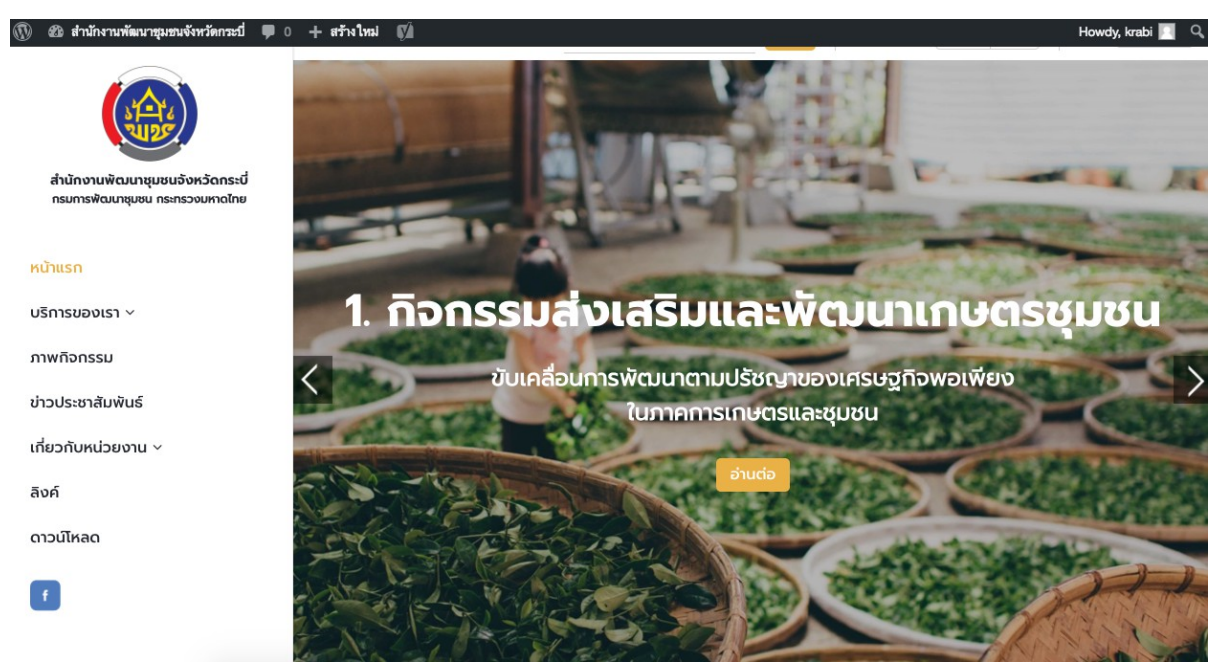

*รูปตัวอย่าง : สไลด์ (บนเว็บไซต์)*

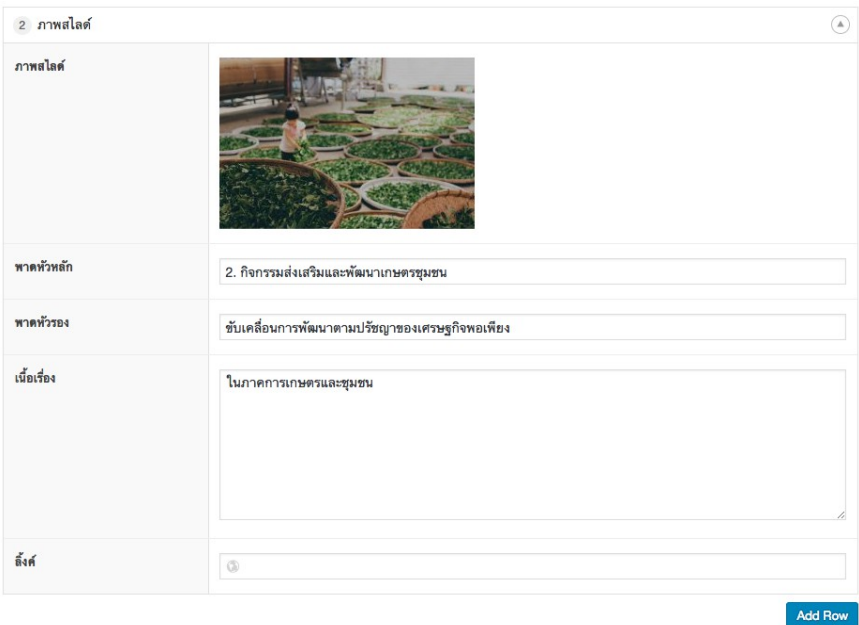

*รูปตัวอย่าง : สไลด์ (หลังบ้าน)*

- กด **Add Row** เพื่อเพิ่มสไลด์หน้าใหม่
- อัพโหลดรูปภาพที่ต้องการ
- พาดหัวหลัก คือ หัวข้อที่เราต้องการ
- พาดหัวรอง คือ คำอธิบายหัวข้อหลัก
- อย่าลืมใส่ลิงก์เพื่อให้ผู้เข้าชมกดเข้าไปอ่านต่อเพิ่มเติม
- สุดท้ายคือการเผยแพร่

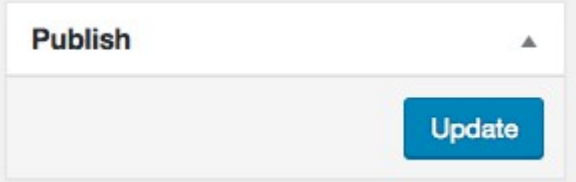

### **8.2 ผู้อำนวยการ**

แก้ไขเพิ่มเติมข้อมูลของผู้อำนวยการ

บริหารงานพัฒนาชุมชน ตามภารกิจหลักของกรมการพัฒนา ชุมชนและบริหารการพัฒนาอื่นๆ ในส่วนที่เกี่ยวข้องกับอำเภอ ตลอดจนการบูรณาการกิจกรรมโครงการแผนและการทำงาน

วิสัยทัศน์ของ สำนักงานพัฒนาชุมชนจังหวัดกระบี่

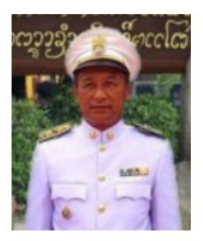

นายสาธิต สุราพันธ์ พัฒนาการอำเภอแพร่

*รูปตัวอย่าง : ผู้อำนวยการ (บนเว็บไซต์)*

### **8.3 ปุ่มไอคอน**

แก้ไขเพิ่มเติม ไอคอน และลิงค์ ในส่วนของ "บริการของเรา" ในหน้าเว็บ

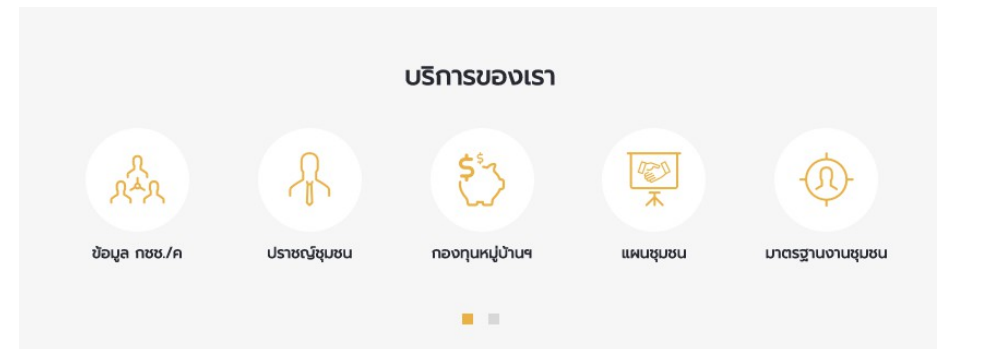

#### *รูปตัวอย่าง : ปุ่มไอคอน (บนเว็บไซต์)*

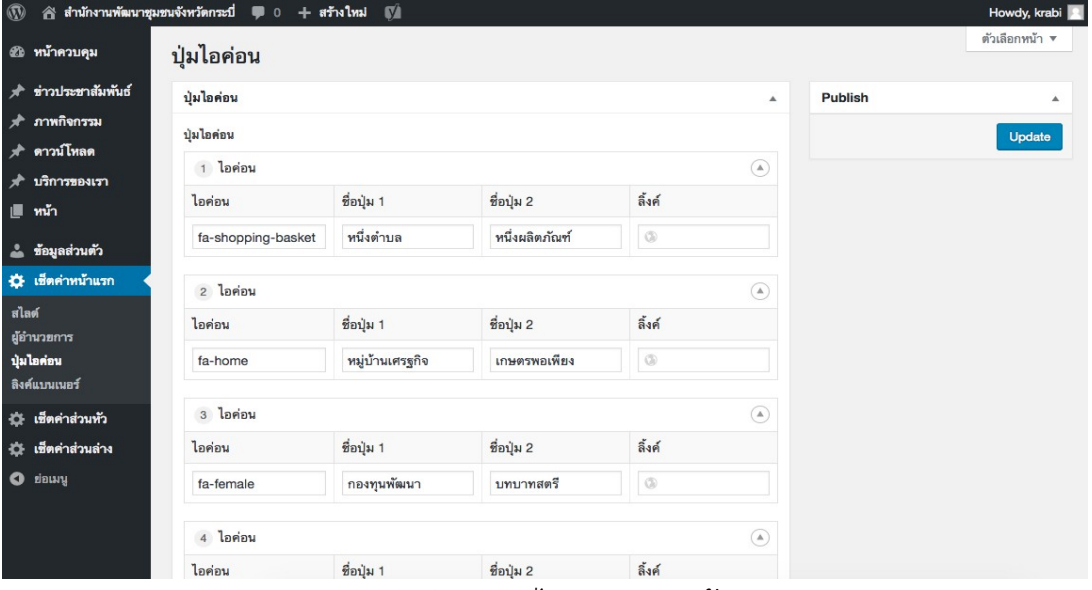

*รูปตัวอย่าง : ปุ่มไอคอน (หลังบ้าน)*

- เลือกไอคอน
- ชื่อปุ่ม หากเป็นชื่อสั้น ๆ ให้ใส่ในปุ่ม 2 แต่หากชื่อปุ่มยาว ให้แบ่ง
- ใส่ทั้งปุ่ม 1 และปุ่ม 2
	- หากต้องการให้ปุ่มนั้น เชื่อมโยงกับหน้าอื่น ๆ ในเว็บไซต์ อย่าลืมใส่

ลิงก์

#### **8.4 ลิงก์แบนเนอร์**

รูปและลิงก์ สำหรับโฆษณาหรือเชื่อมโยงหน้าเว็บไซต์ทั้งในเว็บของเราเอง หรือเว็บอื่น ๆ

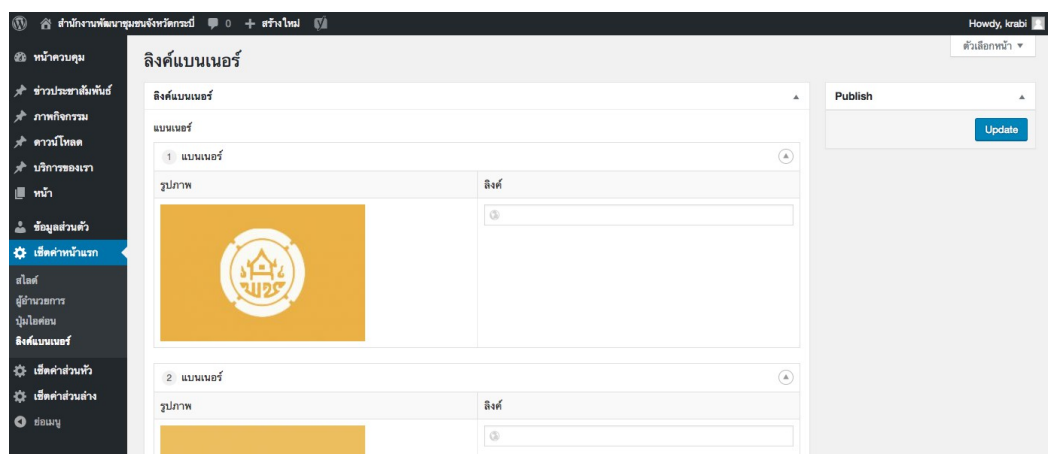

*รูปตัวอย่าง : ลิงก์แบนเนอร์*

## 9. **เซ็ตค่าส่วนล่าง** เพิ่มข้อมูลการติดต่อที่ส่วนล่างของเว็บไซต์

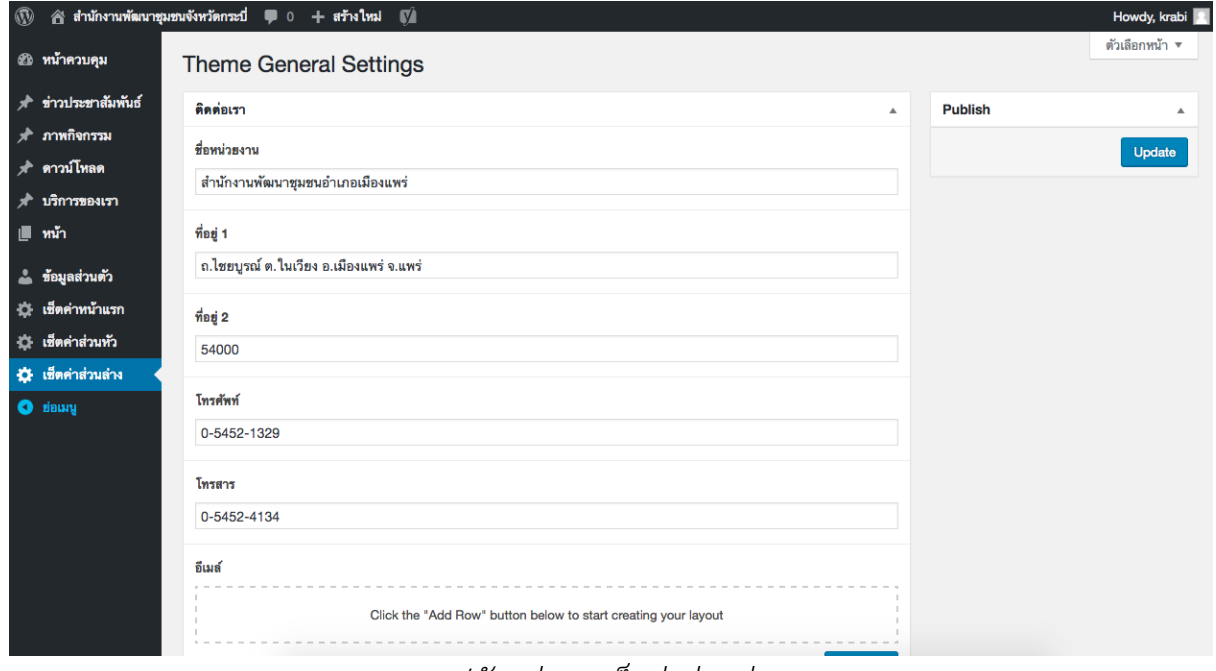

#### *รูปตัวอย่าง : เซ็ตค่าส่วนล่าง*

## ซึ่งจะแสดงผลออกมาในลักษณะนี้

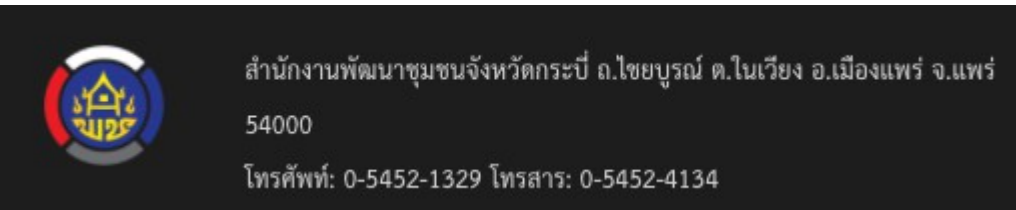

*รูปตัวอย่าง : การแสดงผลของเซ็ตค่าส่วนล่าง*

## 10. **ปรับแต่งธีม** คือเมนูสำหรับการเปลี่ยนหน้าตาเว็บไซต์ **(Theme)**

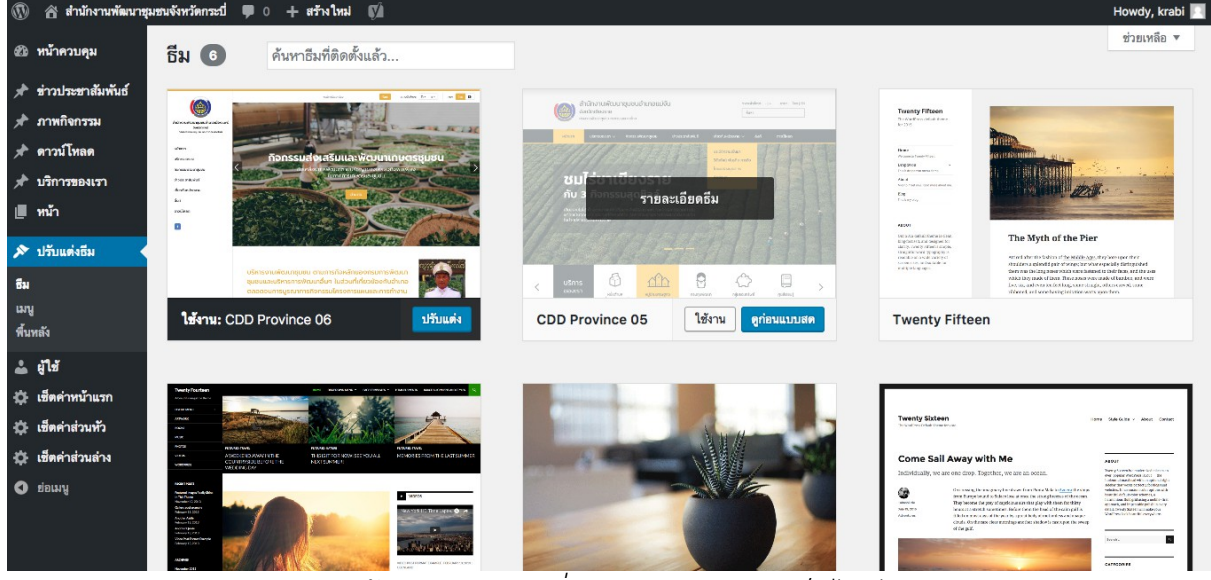

*หน้าจอสำหรับเปลี่ยน Theme ของเว็บไซต์*

**-** วิธีการเปลี่ยน **Theme** คือ เลือก **Theme** ที่ต้องการใช้งานและกดปุ่ม **"**ใช้งาน**"**

### 11. **จัดเรียงเมนู**

คือเมนูสำหรับการปรับเปลี่ยน จัดเรียงลำดับหรือเพิ่ม**-**ลดจำนวนเมนูที่ต้องการแสดงผลบน เว็บไซต์ วิธีการใช้งานมีดังนี้

**-** เลือกเมนูที่จะแก้ไขแล้วกดปุ่ม **"**เลือก**"**

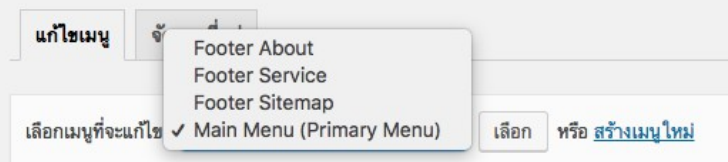

**-** ระบบจะแสดงการเรียงลำดับของเมนูต่างๆ ท่านสามารถจัดการเรียงลำดับ หรือเลือก เมนูจากด้านซ้าย และกดปุ่ม **"**เพิ่มลงเมนู**"** ได้ทันที

| $\mathbf{\Omega}$                                                                                                 | สิ่สำนักงานพัฒนาชุมชนจังหวัดกระบี่ 厚 0 + สร้างใหม่ ∭                     |                                                                                                    |                               |                | Howdy, krabi |
|----------------------------------------------------------------------------------------------------|--------------------------------------------------------------------------|----------------------------------------------------------------------------------------------------|-------------------------------|----------------|--------------|
| ๕฿ หน้าควบคุม                                                                                                    | เลือกเมนูที่จะแก้ไข: Main Menu (Primary Menu) ≑ เลือก พรือ สร้างเมนูใหม่ |                                                                                                    |                               |                |              |
| " ข่าวประชาสัมพันธ์                                                                                               |                                                                          |                                                                                                    |                               |                |              |
| ส ภาพกิจกรรม                                                                                                    | หน้า<br>$\blacktriangle$                                                 | ชื่อเมนู Main Menu                                                                                        |                               |                | บันทึกเมนู   |
| ุ ส^ ดาวน์โหลด                                                                                                    |                                                                          |                                                                                                    |                               |                |              |
| ส บริการของเรา                                                                                                    | ใช้งานล่าสุด ดูทั้งหมด ค้นหา                                             | โครงสร้างเมนู                                                                                             |                               |                |              |
| (∭∣ิพน้า                                                                                                    | ดิ้งค์                                                                   | ลากแต่ละรายการมาในลำดับที่คุณต้องการ กดที่ลูกศรที่ด้านขวาของรายการเพื่อแสดงตัวเลือกในการปรับแต่งเพิ่มเติม |                               |                |              |
| A ปรับแต่งธีม                                                                                                    | <b>ประวัติความเป็นมา</b><br><b>⊺เกี่ยวกับหน่วยงาน</b>                    | หน้าแรก                                                                                                   | ลิงก์ปรับแต่ง<br>$\mathbf{v}$ |                |              |
| ซีม<br>uny                                                                                                    | ติดต่อเรา<br>ไครงสร้าง/บุคลากร<br>ี่ วิสัยทัศน์ พันธกิจ ภารกิจ           | บริการของเรา                                                                                              | ลิงก์ปรับแต่ง ▼               |                |              |
| $\frac{1}{2}$ $\frac{1}{2}$<br>⊰่≵ เช็ดคำหน้าแรก<br>รัฐ: เช็ดค่าส่วนทั่ว<br>⊰ู้≵ิ เช็ตคำส่วนล่าง<br><b>O</b> dawy | เลือกทั้งหมด<br>เพิ่มลงเมน                                               | หนึ่งตำบล หนึ่งผลิตภัณฑ์ (OTOP)<br>รายการรอง                                                              | ลิงก์ปรับแต่ง                 | $\overline{1}$ |              |
|                                                                                                    | ช่าวประชาสัมพันธ์<br>$\overline{\mathbf{v}}$                             | ข้อมูล จปฐ. รายการรอง                                                                                     | ลิงก์ปรับแต่ง พ               |                |              |
|                                                                                                    | ภาพกิจกรรม<br>$\overline{\mathbf{v}}$                                    | ช้อมูล กชช./ค <i>รายการรอง</i>                                                                            | ลิงก์ปรับแต่ง ▼               |                |              |
|                                                                                                    | ดาวน์โหลด<br>$\overline{\mathbf{v}}$                                     | หมู่บ้านเศรษฐกิจพอเพียง รายการรอง                                                                         | ลิงก์ปรับแต่ง                 |                |              |
|                                                                                                    | บริการของเรา<br>$\overline{\mathbf{v}}$                                  | หมู่บ้านสารสนเทศชุมชน รายการรอง                                                                           | ลิงก์ปรับแต่ง                 |                |              |
|                                                                                                    | ปรับแต่งลิงก์<br>$\overline{\mathbf{v}}$                                 |                                                                                                    | $A = 1.4$                     |                |              |

*ภาพแสดงตัวอย่างหน้าจอการแก้ไขเมนู*

### 12.**การเพิ่มผู้ใช้งาน (ผู้จัดการข้อมูลหลังบ้าน)**

คือเมนูสำหรับเพิ่มผู้ใช้งาน ให้สามารถเข้ามาแก้ไขข้อมูลบนเว็บไซต์ได้

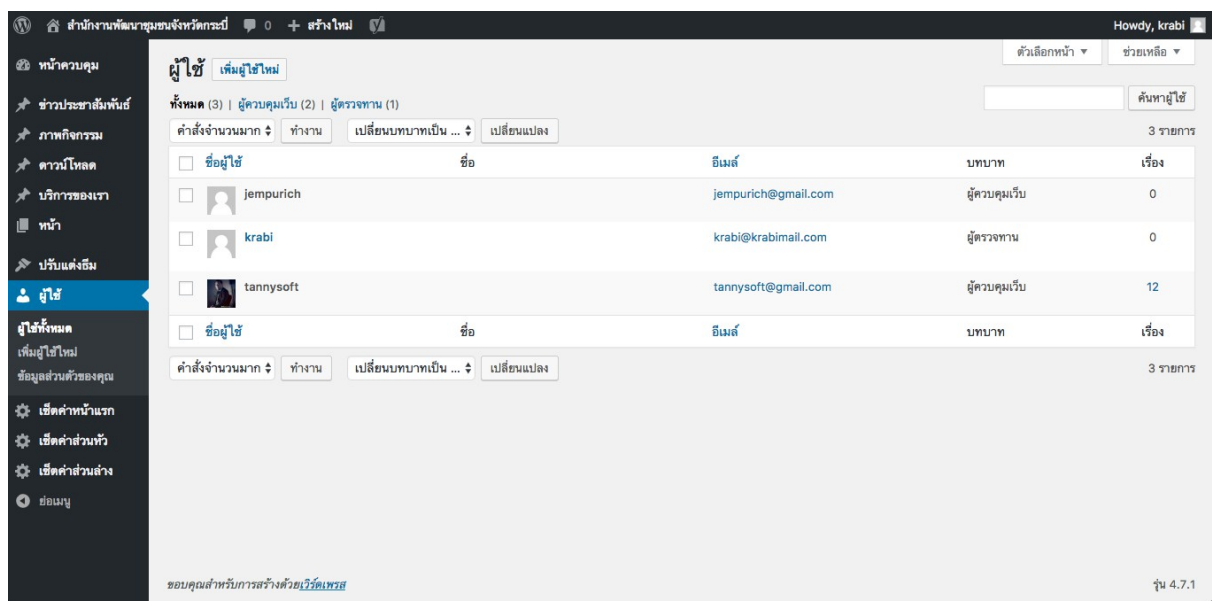

**-** กดปุ่ม **"**เพิ่มผู้ใช้ใหม่**"** เพื่อเพิ่มผู้ใช้งานหลังบ้านเว็บไซต์

ผู้ใช้ เพิ่มผู้ใช่ไหม่

**-** กรอกข้อมูลต่างๆให้ครบถ้วน เลือกบทบาทเป็น **"**ผู้ตรวจทาน**"** และกดปุ่ม เพิ่มผู่ใช้ใหม่

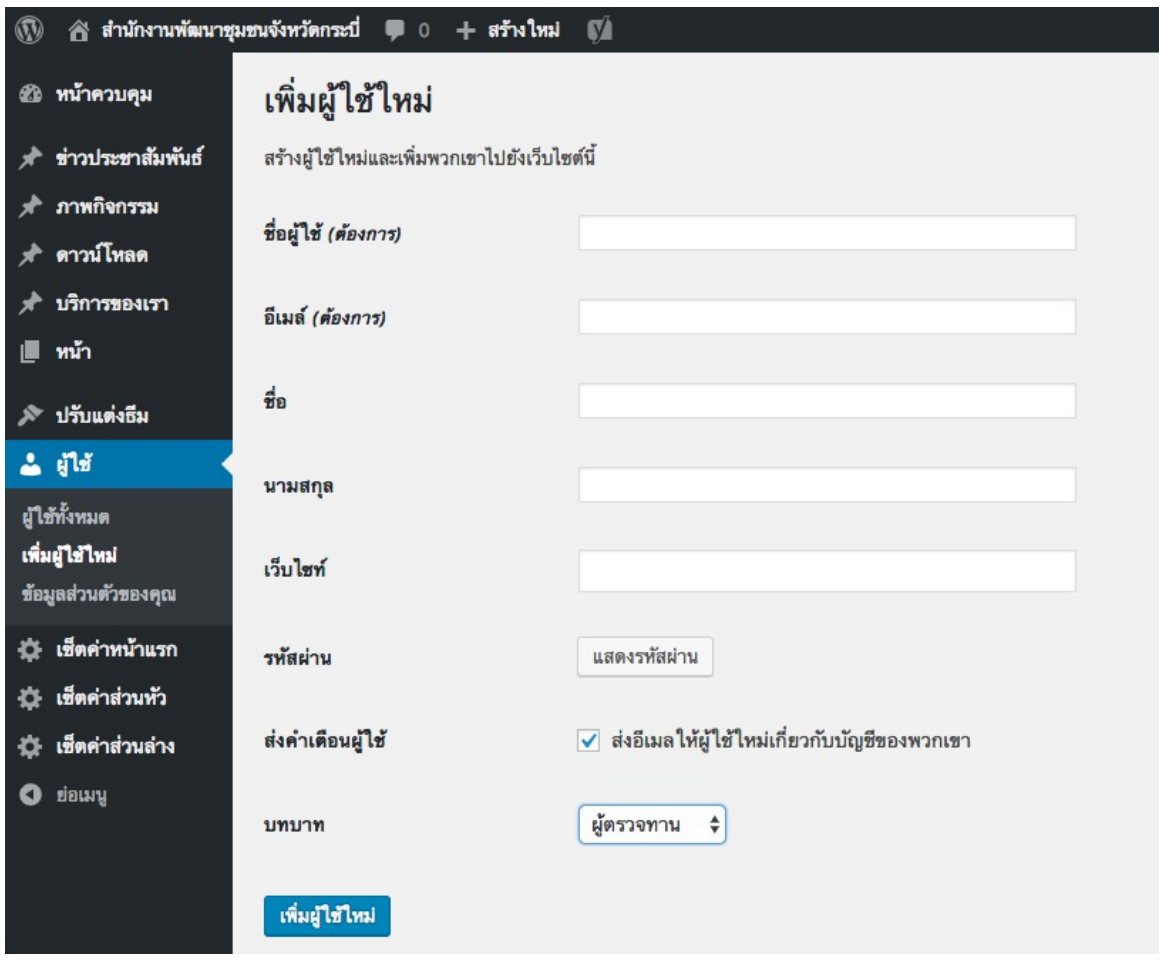